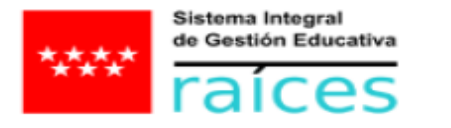

# Manual de Roble v2

<span id="page-1-0"></span>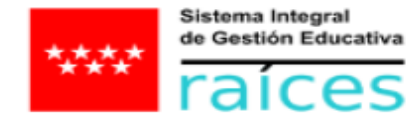

# Índice de contenidos

**CONSEJERÍA DE DIGITALIZACIÓN** Dirección General de Estrategia Digital Subdirección General de Transformación Educativa Servicio de Coordinación de Tecnologías de la Información y la Comunicación

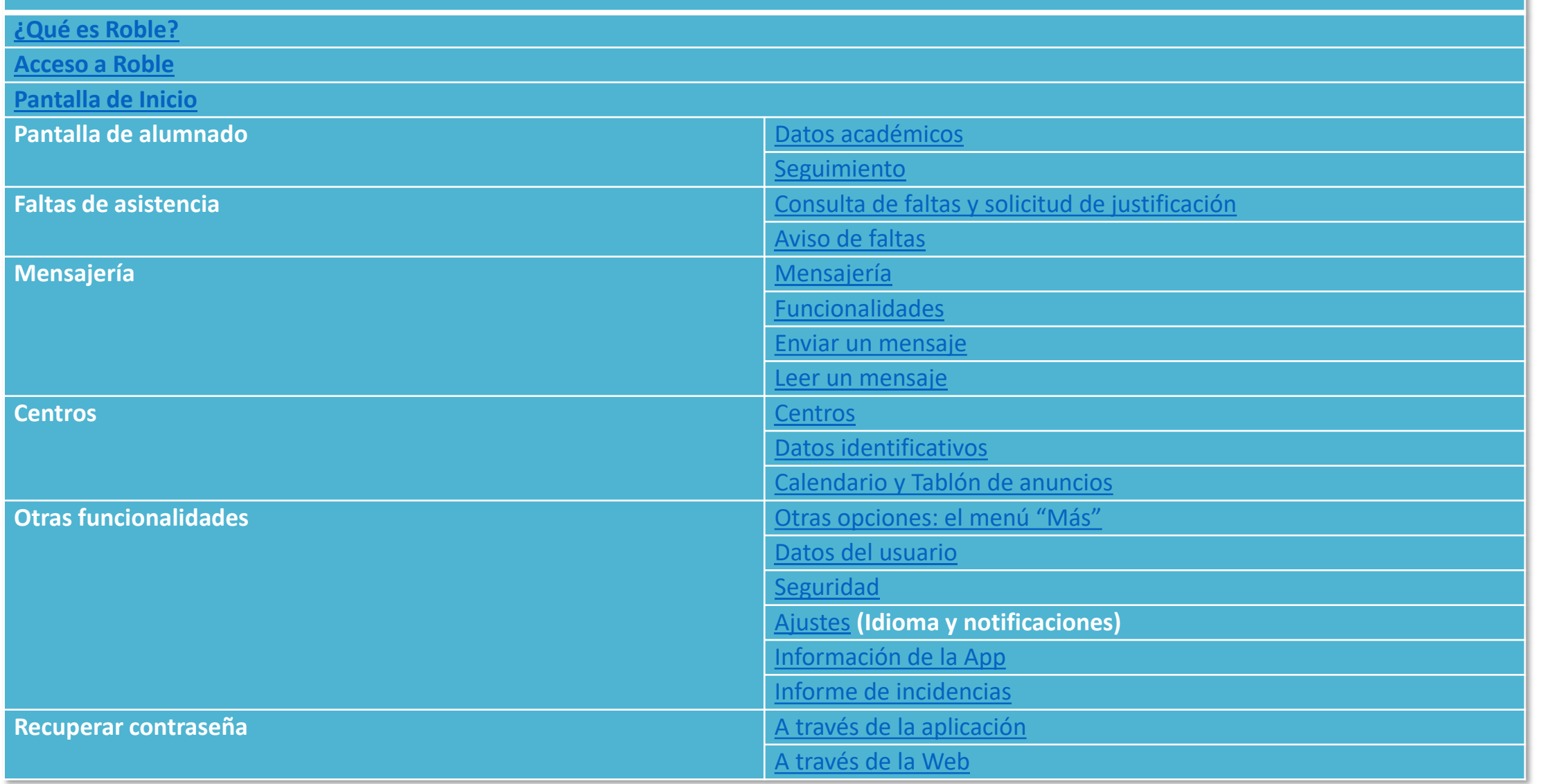

<span id="page-2-0"></span>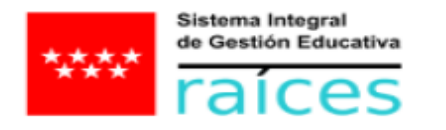

# ¿Qué es Roble?

Roble es una aplicación móvil destinada a familias de alumnos y alumnos, cuya finalidad es la de proporcionarles acceso a la información educativa que a lo largo del curso es publicada por los docentes y el centro, sirviendo además de plataforma de comunicación entre el centro y las familias.

Las funcionalidades de Roble están plenamente integradas en Raíces, el Sistema de Gestión Integral Educativa de la Comunidad de Madrid, por lo que las familias pueden también hacer uso de ellas en Roble Raíces a través de la web *[\(raíces.madrid.org\)](https://raices.madrid.org/)*

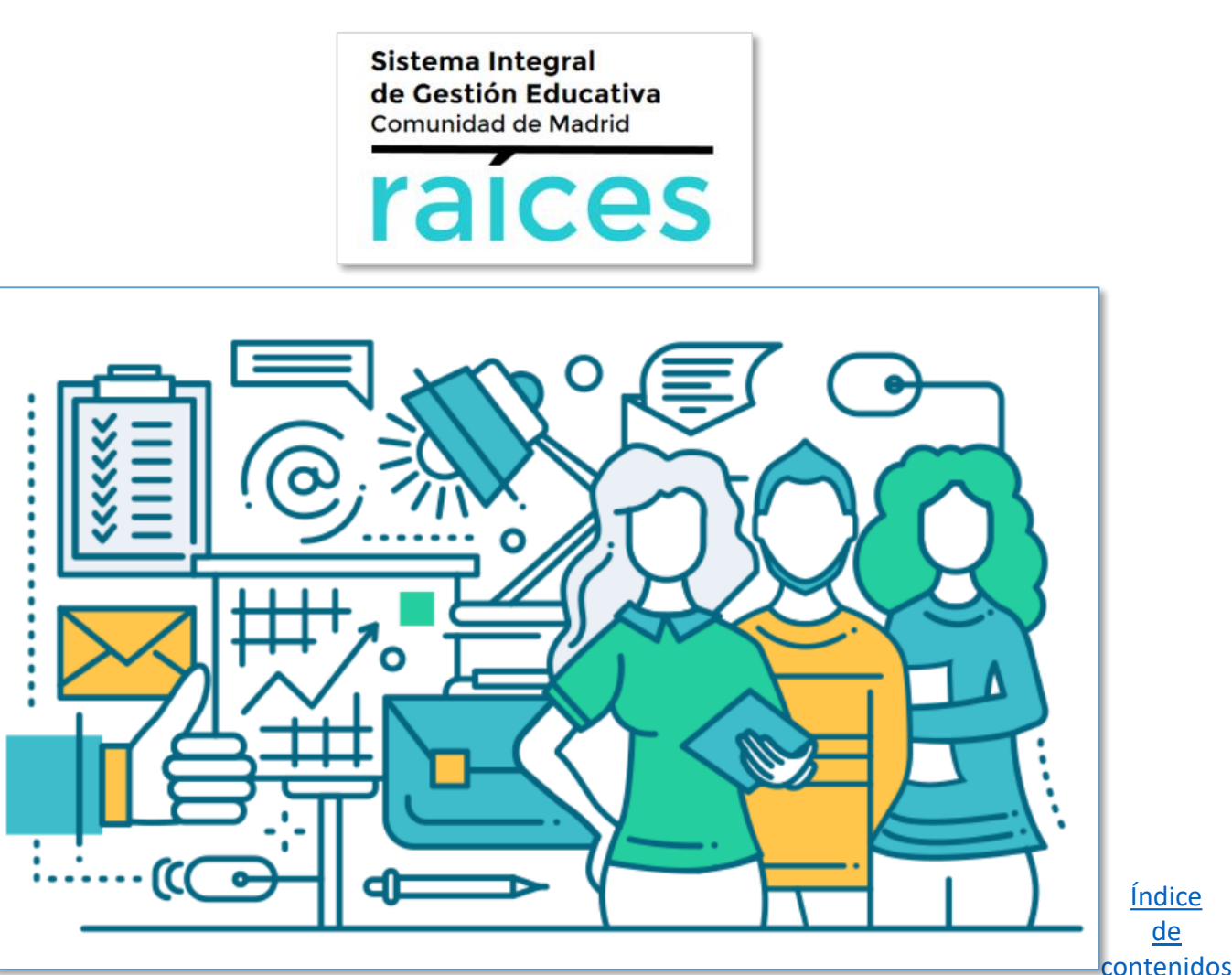

<span id="page-3-0"></span>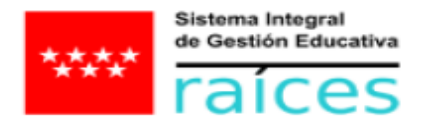

#### Acceso a Roble

Tras ejecutar la aplicación nos aparecerá la pantalla de identificación, donde tendremos que introducir el usuario y la contraseña.

El usuario se tiene que solicitar al centro, que nos otorgará una credencial en la que también aparecerá una contraseña provisional.

Esta contraseña provisional tendremos que cambiarla la primera vez que accedamos a la aplicación por otra que ya será de nuestra elección.

Esta primera conexión se recomienda se lleve a cabo a través de la web *[\(raíces.madrid.org\)](https://raices.madrid.org/)* para mayor facilidad.

**CONSEJERÍA DE DIGITALIZACIÓN** Dirección General de Estrategia Digital Subdirección General de Transformación Educativa Servicio de Coordinación de Tecnologías de la Información y la Comunicación

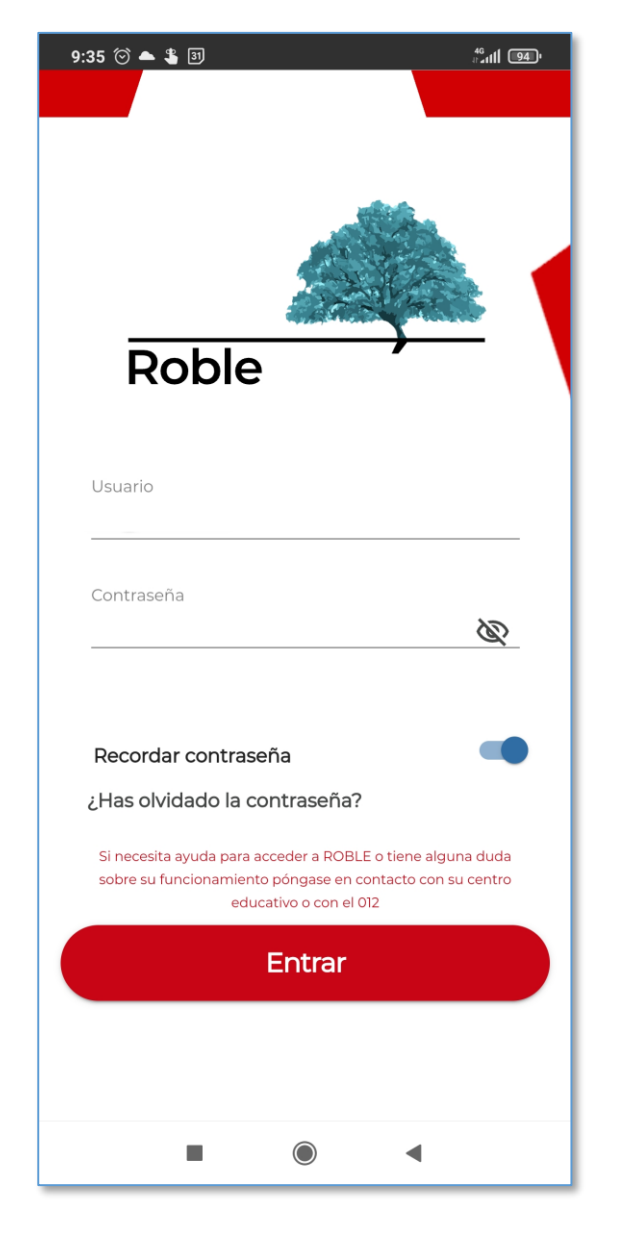

<span id="page-4-0"></span>![](_page_4_Picture_0.jpeg)

## Pantalla de inicio

La pantalla de inicio ofrece un acceso inmediato a las opciones más usadas de la aplicación, simplemente moviéndose por ella.

Empezando desde arriba podemos encontrar:

- 1. Notificaciones
- 2. Mensajes no leídos
- 3. Alumnos
- 4. Agenda
- 5. Tablón de anuncios
- 6. Menú de navegación

![](_page_4_Picture_11.jpeg)

de [contenidos](#page-1-0)

[Índice](#page-1-0) 

<span id="page-5-0"></span>![](_page_5_Picture_0.jpeg)

#### **CONSEJERÍA DE DIGITALIZACIÓN** Dirección General de Estrategia Digital Subdirección General de Transformación Educativa Pantalla de alumnado: Información y la Comunicación Información y la Comunicación

# Datos académicos

![](_page_5_Figure_3.jpeg)

![](_page_5_Figure_4.jpeg)

Lo primero que encontramos en la pantalla de alumnado es el nombre del alumno, su centro y curso y el año escolar.

Justo debajo, Roble ofrece las opciones de consulta de los datos académicos del alumno. Además de sus datos personales, si movemos el menú a la izquierda podremos ver el tutor y los tutores legales.

![](_page_5_Picture_7.jpeg)

<span id="page-6-0"></span>![](_page_6_Figure_0.jpeg)

<span id="page-7-0"></span>![](_page_7_Picture_0.jpeg)

### Faltas de asistencia: Solicitud de justificación

**CONSEJERÍA DE DIGITALIZACIÓN** Dirección General de Estrategia Digital Subdirección General de Transformación Educativa Servicio de Coordinación de Tecnologías de la Información y la Comunicación

Desde esta pantalla podemos consultar las faltas de asistencia del alumno y solicitar su justificación por parte del tutor.

Para llevar a cabo esta solicitud, se pulsa en la falta que queremos que se justifique y aparece un segundo menú, que nos permite informar del motivo de la falta, hacer un comentario y adjuntar un archivo, si fuera necesario.

![](_page_7_Figure_5.jpeg)

<span id="page-8-0"></span>![](_page_8_Picture_0.jpeg)

#### Faltas de asistencia: Aviso de faltas

**CONSEJERÍA DE DIGITALIZACIÓN** Dirección General de Estrategia Digital Subdirección General de Transformación Educativa Servicio de Coordinación de Tecnologías de la Información y la Comunicación

Presionando el botón con el símbolo "+" en la parte inferior derecha de la pantalla de faltas de asistencia, la aplicación nos lleva a la pantalla de "Nueva falta de asistencia".

En este menú podemos avisar de una falta próxima y solicitar su justificación permitiendo decir el motivo de dicha falta, hacer un comentario y adjuntar archivo.

![](_page_8_Picture_5.jpeg)

![](_page_8_Figure_6.jpeg)

<span id="page-9-0"></span>![](_page_9_Picture_0.jpeg)

### Mensajería

La mensajería de Roble es la adecuada para tratar temas sensibles como los datos o la situación académica de un alumno o un menor.

Todos los datos que se tratan en Roble respetan de manera escrupulosa las medidas de protección necesarias, usándose sólo con fines educativos, de manera confidencial y custodiándolos en servidores propios .

Se puede acceder a la mensajería de Roble a través de dos puntos :

- Desde la pantalla de inicio, en el aviso de mensajes no leídos.
- Desde el menú de navegación, presionando en "Mensajes".

![](_page_9_Picture_255.jpeg)

![](_page_9_Figure_9.jpeg)

<span id="page-10-0"></span>![](_page_10_Picture_0.jpeg)

# Mensajes: Funcionalidades

**CONSEJERÍA DE DIGITALIZACIÓN** Dirección General de Estrategia Digital Subdirección General de Transformación Educativa Servicio de Coordinación de Tecnologías de la Información y la Comunicación

Desde la pantalla principal de "Mensajes" podemos acceder a sus diversas funcionalidades:

- 1. Lectura de mensajes recibidos
- 2. Consulta de mensajes enviados
- 3. Selección de mensajes por alumno
- 4. Búsqueda de mensajes
- 5. Nuevo mensaje

![](_page_10_Figure_9.jpeg)

<span id="page-11-0"></span>![](_page_11_Picture_0.jpeg)

# Mensajería: Enviar un mensaje

En la pantalla de "Nuevo mensaje" debemos seleccionar el alumno a tratar en el mismo. De esta manera, al pulsar en destinatarios nos ofrecerá los profesores y miembros del Equipo Directivo relacionados con el referido alumno, si el centro tiene habilitada este tipo de comunicación.

![](_page_11_Figure_4.jpeg)

![](_page_11_Figure_5.jpeg)

![](_page_12_Picture_0.jpeg)

# Mensajería: Enviar un mensaje

Moviendo la pantalla, debajo del campo de "Mensaje", encontraremos la funcionalidad para adjuntar un archivo. Pulsando aquí podremos buscar en la memoria del dispositivo el archivo que queramos adjuntar al mensaje.

El botón para enviar el mensaje sólo se habilitará cuando haya algo escrito en los campos de "Asunto" y de "Mensaje".

![](_page_12_Picture_78.jpeg)

![](_page_12_Picture_79.jpeg)

![](_page_12_Picture_7.jpeg)

[contenidos](#page-1-0)

<span id="page-13-0"></span>![](_page_13_Picture_0.jpeg)

# Mensajería: Leer un mensaje

Pulsando en cualquiera de las comunicaciones que encontramos en la pantalla "Mensajes", podemos acceder al correo en cuestión.

![](_page_13_Picture_66.jpeg)

![](_page_13_Picture_5.jpeg)

<span id="page-14-0"></span>![](_page_14_Picture_0.jpeg)

# Centros

En la pantalla de "Centros" podemos encontrar información sobre los datos de identificación y contacto de los centros educativos donde estemos matriculados, su calendario y el tablón de anuncios.

Pulsando en "Llamar", la aplicación nos mostrará la pantalla de llamada de nuestro dispositivo con el teléfono del centro ya preparado para marcar.

![](_page_14_Picture_5.jpeg)

Pulsando en "Email", Roble abrirá la aplicación del dispositivo móvil predeterminada para el correo externo y abrirá un mensaje nuevo con la dirección del centro. Este correo se mandará desde fuera de Roble, con lo que no es adecuado para el tratamiento de datos sensibles, como pueden ser los personales o académicos. Puede consultar cómo llevar a cabo conversaciones seguras con el personal del centro en la sección de [Mensajería](#page-9-0) de este manual.

<span id="page-15-0"></span>![](_page_15_Picture_0.jpeg)

#### Centros: Datos identificativos

Si pulsamos en la tarjeta superior de uno de los centros accederemos a los datos del mismo, los de contacto y de localización. Al final de la pantalla encontramos un botón que nos llevará a la aplicación de localización que tengamos predeterminada en el dispositivo.

![](_page_15_Picture_83.jpeg)

![](_page_15_Picture_84.jpeg)

![](_page_15_Picture_6.jpeg)

![](_page_15_Picture_7.jpeg)

<span id="page-16-0"></span>![](_page_16_Picture_0.jpeg)

#### Centros: Calendario y Tablón de Anuncios

En el calendario de centro podremos consultar los días festivos, así como otros avisos que la dirección del centro tenga a bien marcar

![](_page_16_Picture_4.jpeg)

En el tablón de anuncios, el centro puede publicar noticias o información de interés para la comunidad educativa, adjuntando archivos. Estas noticias se podrán compartir fuera de la aplicación con el botón de compartir presente en la esquina superior derecha.

![](_page_16_Picture_6.jpeg)

11 mar 2020

Jornada de puertas abiertas Comunidad de Madrid

Lorem ipsum dolor sit amet, consectetur adipiscing elit. Semper sagittis amet diam ultrices etiam nec lacus. Scelerisque sit et eget tempus arcu sem ullamcorper. Egestas vivamus scelerisque sagittis et lobortis ut turpis. Mus arcu ut consectetur viverra nec, viverra tincidunt rutrum nullam. Cras pulvinar sed et mi nulla gravida pellentesque tortor. At morbi ipsum viverra enim at. Proin elementum aenean sagittis vitae. Amet pellentesque urna tincidunt at nec felis elementum. Amet, mauris purus non semper, Bibendum

augue aliquet ipsum eget vitae neque turpis. Lorem ipsum dolor sit amet, consectetur adipiscing elit. Semper sagittis amet diam ultrices etiam nec lacus. Scelerisque sit et eget tempus arcu sem ullamcorper. Egestas vivamus scelerisque sagittis et lobortis ut turpis. Mus arcu

![](_page_16_Picture_11.jpeg)

<span id="page-17-0"></span>![](_page_17_Picture_0.jpeg)

> [Índice](#page-1-0) de [contenidos](#page-1-0)

# Otras opciones: el menú "Más"

Télefono

Español

de la app

Accediendo a través del menú inferior a la pantalla "Más" encontraremos los datos del usuario, la seguridad los ajustes y la información de la aplicación. Además, podremos cerrar sesión.

![](_page_17_Picture_60.jpeg)

<span id="page-18-0"></span>![](_page_18_Picture_0.jpeg)

### Datos del usuario

Dentro de los datos del usuario encontraremos nuestro nombre, fecha de nacimiento y documento de identidad. Estos datos no se pueden modificar desde la aplicación y, si necesitara hacerlo, tendría que acudir al centro. Sí se pueden cambiar el teléfono y el correo electrónico, pulsando en el campo correspondiente y, después, en "Guardar cambios".

![](_page_18_Picture_65.jpeg)

![](_page_18_Picture_66.jpeg)

<span id="page-19-0"></span>![](_page_19_Picture_0.jpeg)

## Más: Seguridad

 $O/12$ 

![](_page_19_Picture_3.jpeg)

Desde la opción de "Seguridad", podremos cambiar tanto la contraseña de la aplicación como la pregunta de seguridad para su recuperación.

![](_page_19_Picture_5.jpeg)

<span id="page-20-0"></span>![](_page_20_Figure_0.jpeg)

Profesores Mensajes de profesores

**CONSEJERÍA DE DIGITALIZACIÓN** Dirección General de Estrategia Digital Subdirección General de Transformación Educativa Servicio de Coordinación de Tecnologías de la Información y la Comunicación

Desde la opción de "Ajustes", se nos permitirá gestionar tanto el idioma como las notificaciones que deseamos recibir en el móvil o en el correo.

<span id="page-21-0"></span>![](_page_21_Picture_0.jpeg)

Más

**CONSEJERÍA DE DIGITALIZACIÓN** Dirección General de Estrategia Digital Subdirección General de Transformación Educativa Servicio de Coordinación de Tecnologías de la Información y la Comunicación

# Más: Información de la app

ఽ kRojfy YfojzX rRsZíR க Seguridad ಣ Ajustes  $\odot$ Información de la app Informe de incidencias A Cerrar sesión ⇧ <u>So</u> ⊕ ⊠ ≡ Centros Mensajes Más Home Alumnos

![](_page_21_Picture_4.jpeg)

En esta sección encontramos diversos vínculos a páginas que contienen información relativa a la protección de datos o preguntas frecuentes, entre otras.

![](_page_21_Picture_6.jpeg)

<span id="page-22-0"></span>![](_page_22_Picture_0.jpeg)

# Más: Informe de incidencias

**CONSEJERÍA DE DIGITALIZACIÓN** Dirección General de Estrategia Digital Subdirección General de Transformación Educativa Servicio de Coordinación de Tecnologías de la Información y la Comunicación

![](_page_22_Picture_70.jpeg)

![](_page_22_Picture_4.jpeg)

Seleccionando esta opción, accederemos a una encuesta rápida donde podremos informar de posibles incidencias en la aplicación, o realizar alguna sugerencia de mejora.

![](_page_22_Picture_6.jpeg)

<span id="page-23-0"></span>![](_page_23_Picture_0.jpeg)

#### Recuperar contraseña

9:41 AM

Reenviar

![](_page_23_Figure_3.jpeg)

![](_page_23_Figure_4.jpeg)

A través de la pantalla de acceso, pulsando sobre "¿Has olvidado tu contraseña?", nos conducirá a través de una serie de pasos para recuperar la contraseña:

- 1. Introducimos nuestro usuario y el código que aparece en la imagen
- 2. Tendremos que acudir al correo informado para la recuperación de la contraseña

<span id="page-24-0"></span>![](_page_24_Picture_0.jpeg)

## Recuperar contraseña: Web

![](_page_24_Figure_3.jpeg)